# EXTRANET

# **handleiding sportongevallen**

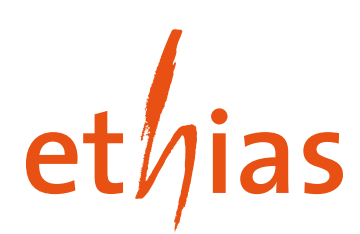

# <span id="page-2-0"></span>**Inhoudstafel**

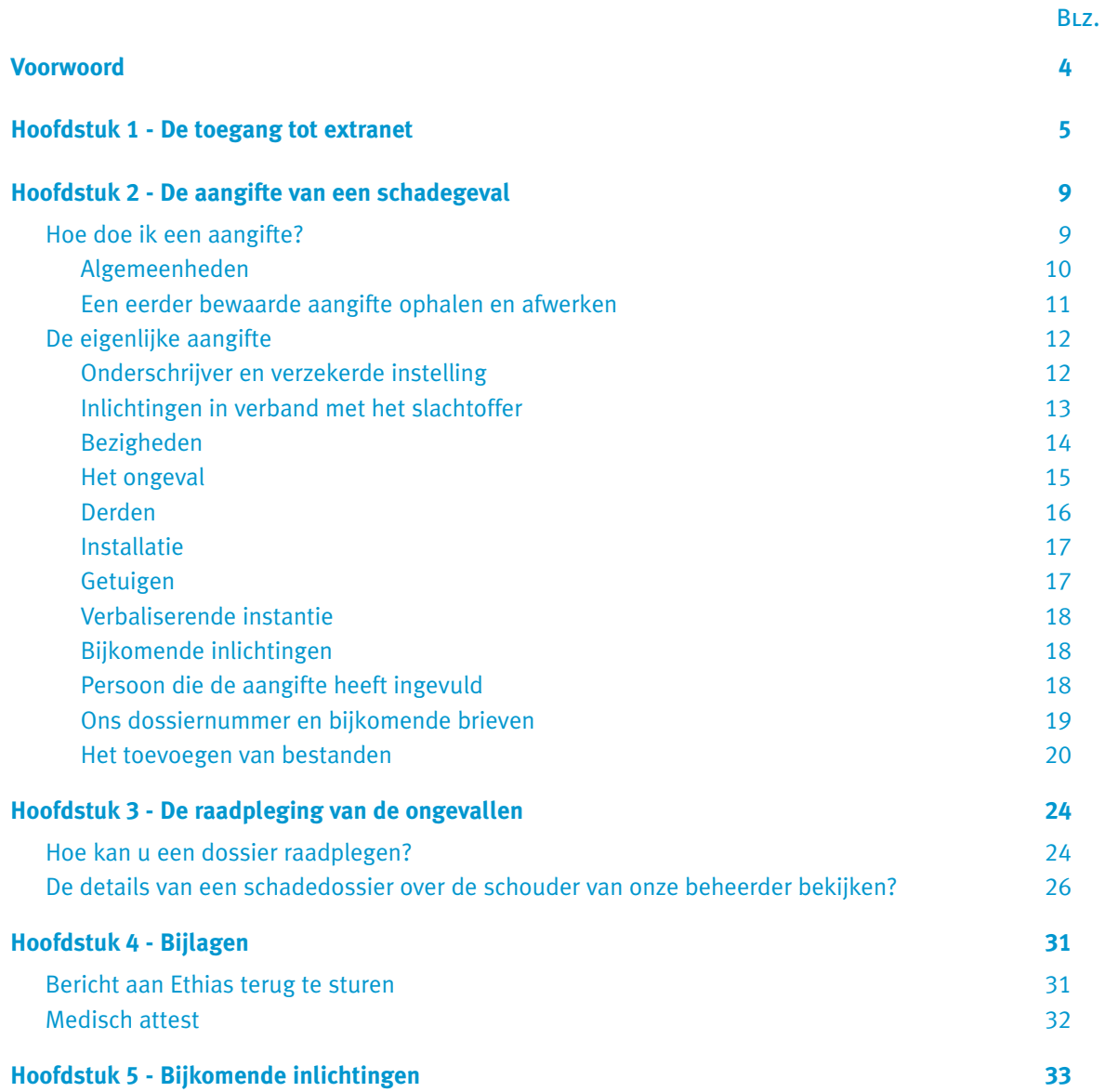

### <span id="page-3-0"></span>**Voorwoord**

De snelle ontwikkeling van technologieën zoals de informatica en de elektronische communicatie biedt heel wat voordelen. Ook Ethias wil dit instrumentarium aangrijpen om een betere en snellere service te bieden. Ons doel is een dynamisch, geactualiseerd en doorzichtig dossierbeheer tot stand te brengen zodat onze verzekerden zich nog meer met ons verbonden voelen.

Precies om in te gaan op de talrijke verzuchtingen van verzekerden en om de kwaliteit van onze dienstverlening te verhogen, hebben wij EXTRANET in het leven geroepen. EXTRANET is voor de collectiviteiten en de ondernemingen het instrument bij uitstek om een permanente en online uitwisseling van gegevens te organiseren.

Deze dienstverlening is volledig GRATIS. Wij willen u dan ook uitnodigen het EXTRANET te ontdekken en te leren gebruiken.

Naast de toegang tot een databank vol interessante informatie, biedt EXTRANET u de mogelijkheid om uw sportongevallen online aan te geven. Dit versnelt niet alleen de uitwisseling van gegevens tussen verzekerde en verzekeraar, maar ook het dossierbeheer zelf. Deze procedure vermijdt ook vergissingen bij het reproduceren van gegevens in de gegevensbank van Ethias.

De gebruiker van EXTRANET kan op elk ogenblik ieder dossier consulteren en kan via het systeem berichten versturen en ontvangen van zijn dossierbeheerder.

Een eenvoudige toegang tot het INTERNET volstaat om alle mogelijkheden die EXTRANET biedt, volledig te benutten. Het spreekt voor zich dat enkel verzekerden van Ethias toegang zullen krijgen tot EXTRANET. Hiervoor zal u een identificatienummer en een paswoord worden verstrekt. Deze procedure waarborgt uiteraard volledig de veiligheid en het vertrouwelijk karakter van de gegevensuitwisseling.

Tenslotte willen wij de leken op informaticavlak geruststellen. Net zoals bij het internet, is het gebruik van EXTRANET heel eenvoudig en simpel.

# <span id="page-4-0"></span>**Hoofdstuk 1 De toegang tot extranet**

De toepassing EXTRANET is enkel toegankelijk en bestemd voor de collectiviteiten en de ondernemingen.

U gaat op het internet naar http://www.ethias.be.

Indien u voor de eerste maal de site bezoekt, is het mogelijk dat u een venster in verband met de veiligheid ziet verschijnen (certificaten). In dat geval klikt u op « volgend » tot u de hoofdpagina van Extranet ziet verschijnen.

U zult dan constateren dat u zich in een volledig beveiligde omgeving van het internet bevindt. Deze beveiliging zorgt er voor dat niemand anders toegang heeft tot uw gegevens.

De hoofdpagina van Ethias zal verschijnen.

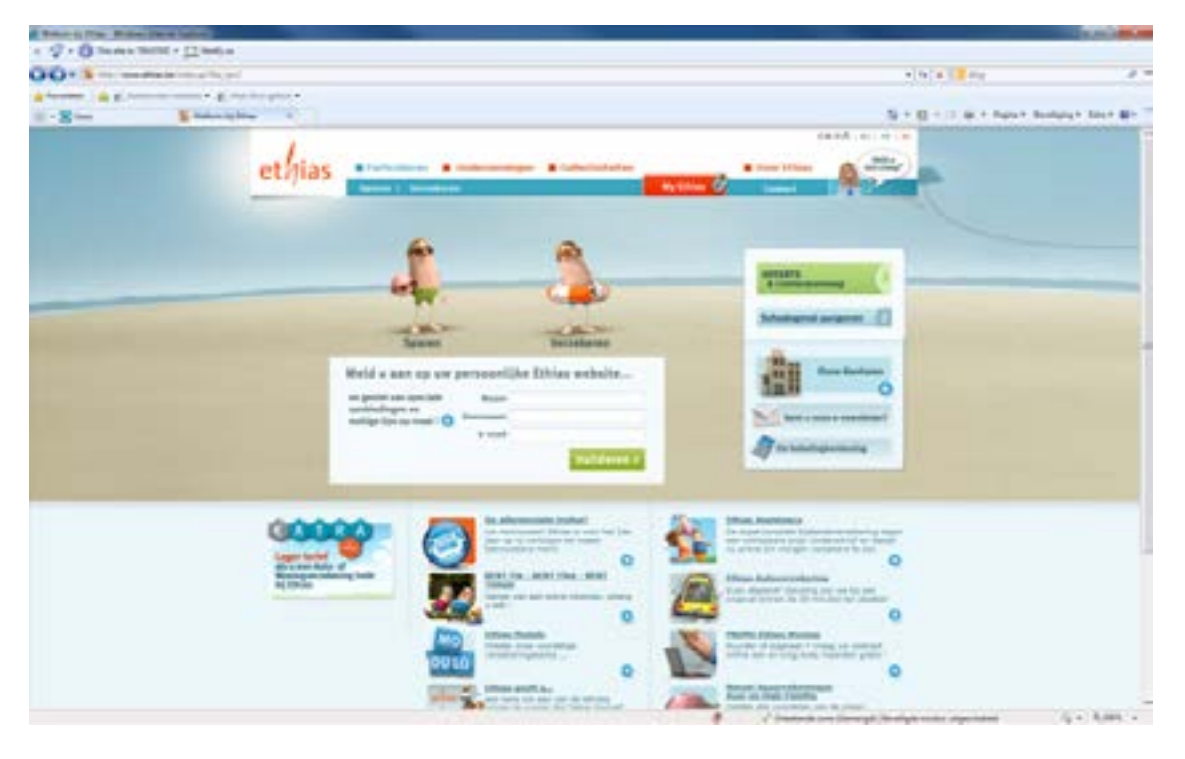

Nu komt u op de hoofdpagina van de Ethias-website: klik hier op « Collectiviteiten » of « Ondernemingen ».

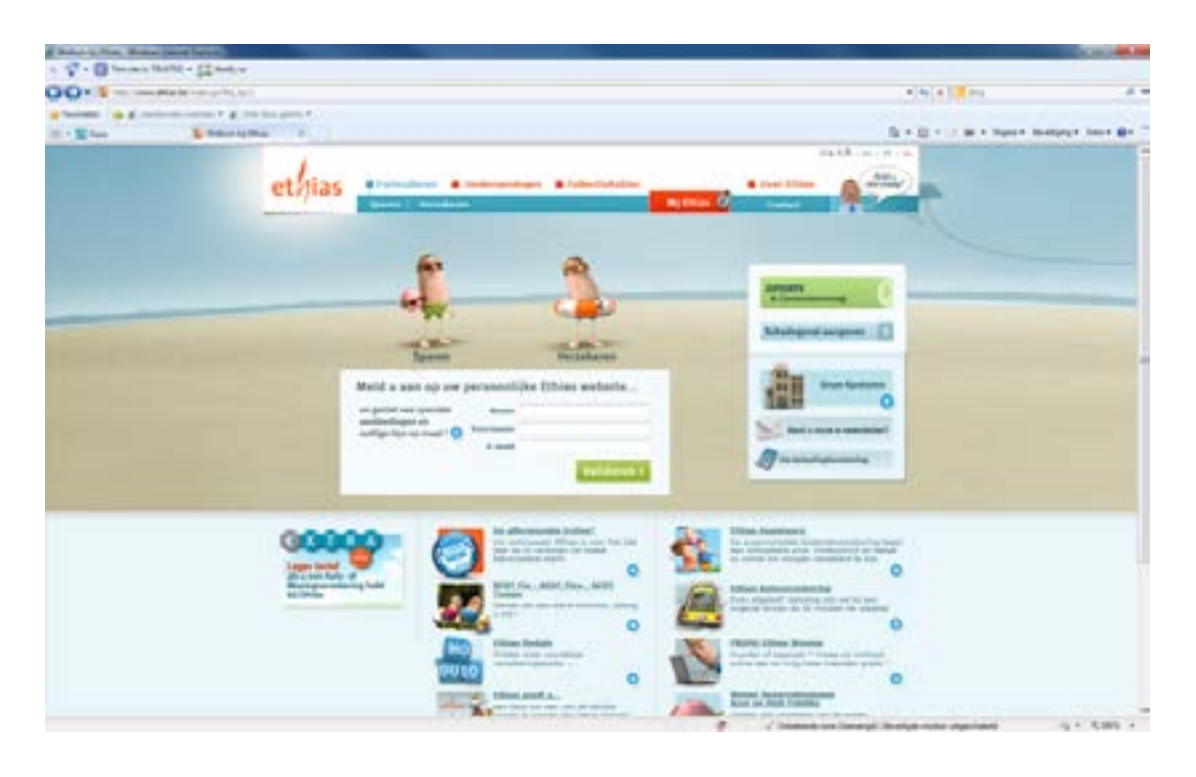

#### Klik nu op « Beveiligd Extranet »

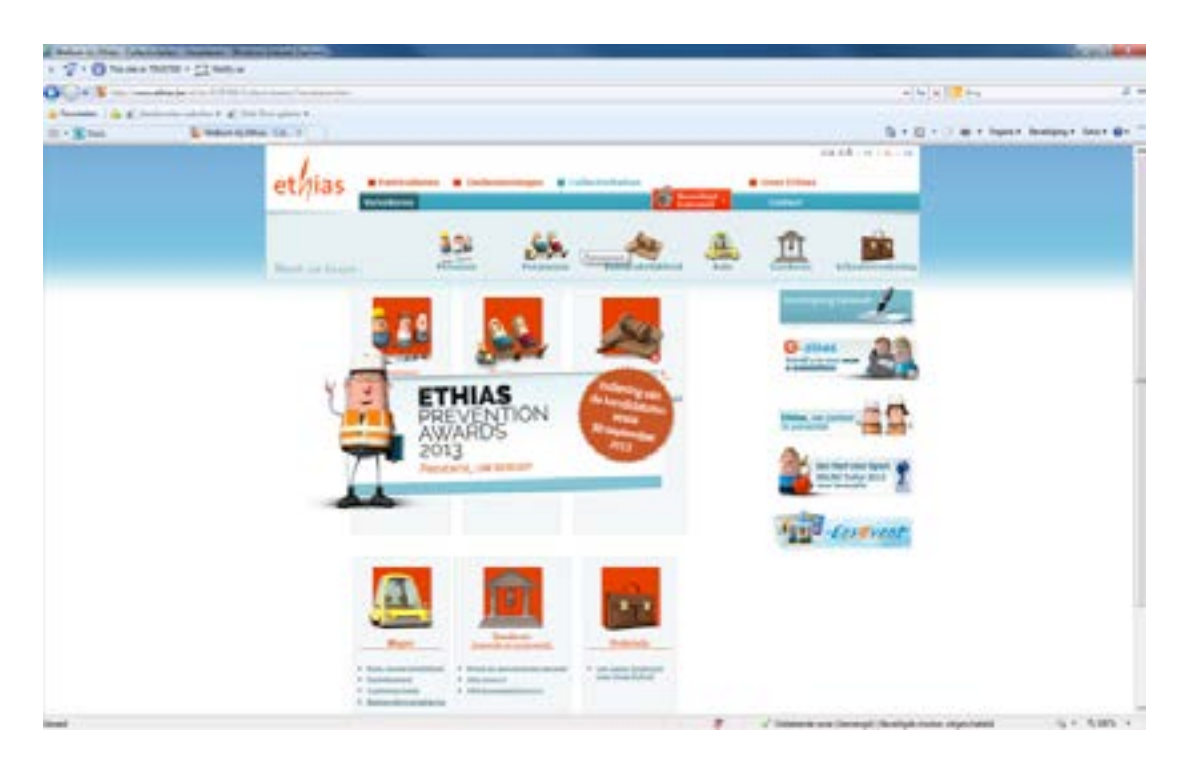

Klik vervolgens op « Toegang tot Extranet ».

Klik vervolgens op « Toegang tot Extranet ».

Alvorens over te gaan naar de volgende pagina, raden wij u aan deze pagina

https://secureextranet.ethias.be/webseal/Login-NL.go

vast te leggen via de rubrieken Bookmarks of Favorieten. Bij uw volgend bezoek zal u Extranet zonder omwegen kunnen opstarten.

Volgende pagina verschijnt. Hier dient u uw identificatiecode en uw paswoord in te geven.

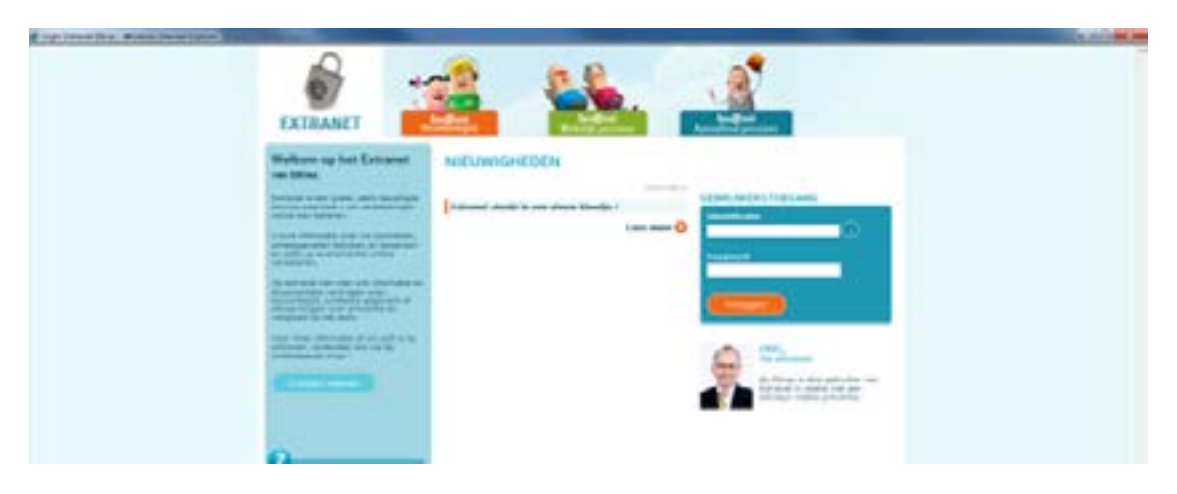

Ethias bezorgt u uw persoonlijke sleutel: de eerste code dient te worden ingevoerd in de zone « identificatie » en de tweede is uw persoonlijk paswoord. Gelieve het gebruik van hoofdletters of kleine letters te respecteren. Eens dit scherm ingevuld, kunt u op het volgende scherm uw paswoord aanpassen. Klik op het icoon « Gebruikersruimte ».

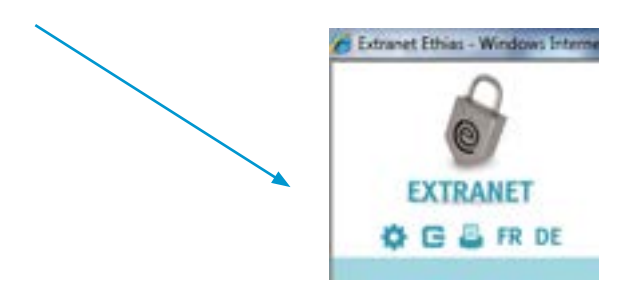

Let wel dit paswoord moet voldoen aan bepaalde voorwaarden.

Geheugensteun voor paswoorden: gebruik de eerste tekens van een zin. Voor u is dit eenvoudig te onthouden, maar voor hackers moeilijk terug te vinden. Bijvoorbeeld: « Dit is een paswoord » wordt dan: DI1PW.

#### **Opgelet alvorens op « verzenden » te klikken**

De beveiliging van de site brengt een aantal beperkingen met zich mee. Na één uur inactiviteit op de server zal de verbinding automatisch worden verbroken. Indien u dus in de tijdspanne van één uur geen enkele knop van Extranet heeft aangeklikt (schadegevallen, aangiftes, contracten), zal de verbinding automatisch worden afgebroken.

Dit betekent dus ook dat tijdens de opmaak van een ongevalsaangifte, de server niet is geactiveerd. Indien de opmaak van een aangifte meer dan een uur zou in beslag nemen – u heeft ondertussen een andere taak uit te voeren, een vergadering, … - dan slaat u best de aangifte op door op « bewaren » te klikken.

De volgende pagina is de hoofdpagina van Extranet. U zal deze pagina veelvuldig consulteren om van de ene naar de andere toepassing over te stappen. Via deze pagina zal u uw contracten kunnen raadplegen, uw schadedossiers kunnen inkijken en opvolgen, documentatie raadplegen, een aangifte invullen en uw paswoord wijzigen.

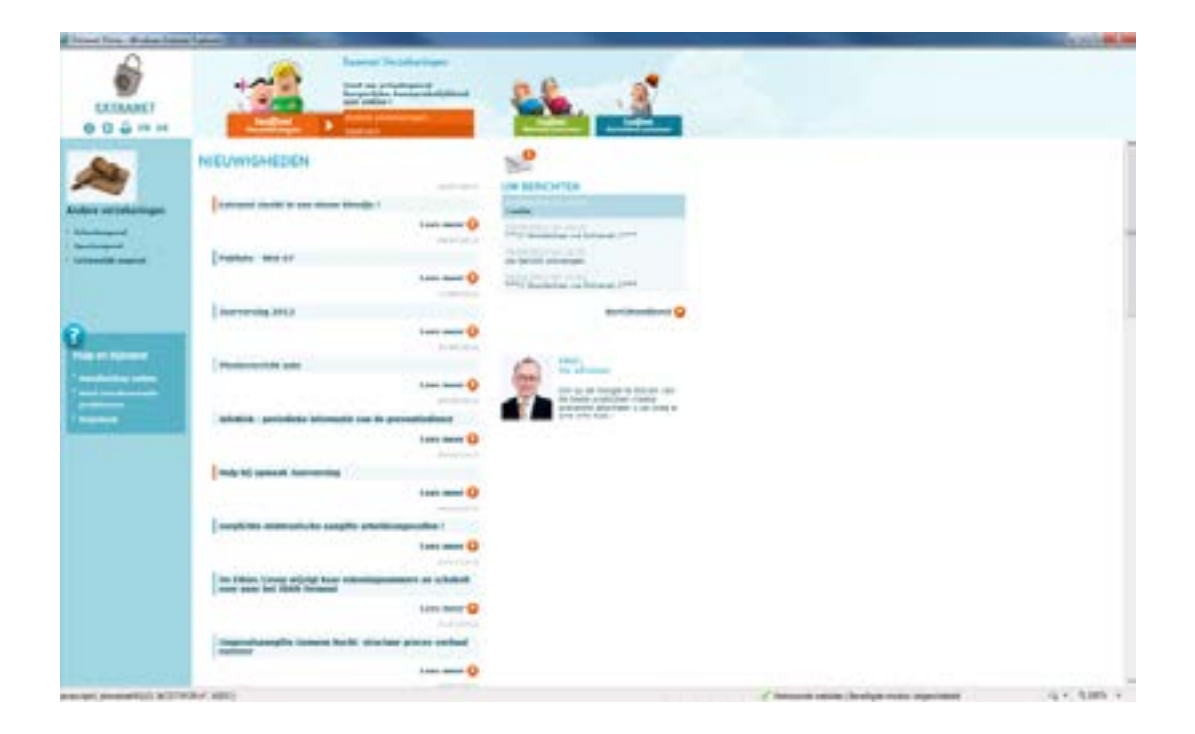

# <span id="page-8-0"></span>**Hoofdstuk 2 De aangifte van een schadegeval**

#### **Hoe doe ik een aangifte?**

Wanneer u met de aanwijzer naar « Eas@net verzekeringen » gaat en op andere verzekeringen klikt, verschijnt er aan de linkerkant van het venster in de blauwe band « Sportongevallen »". Hier kan je op het plusje klikken en dan verschijnt er « Aangifte schadegeval ». U moet hierop klikken om tot het eigenlijke aangifteformulier te komen.

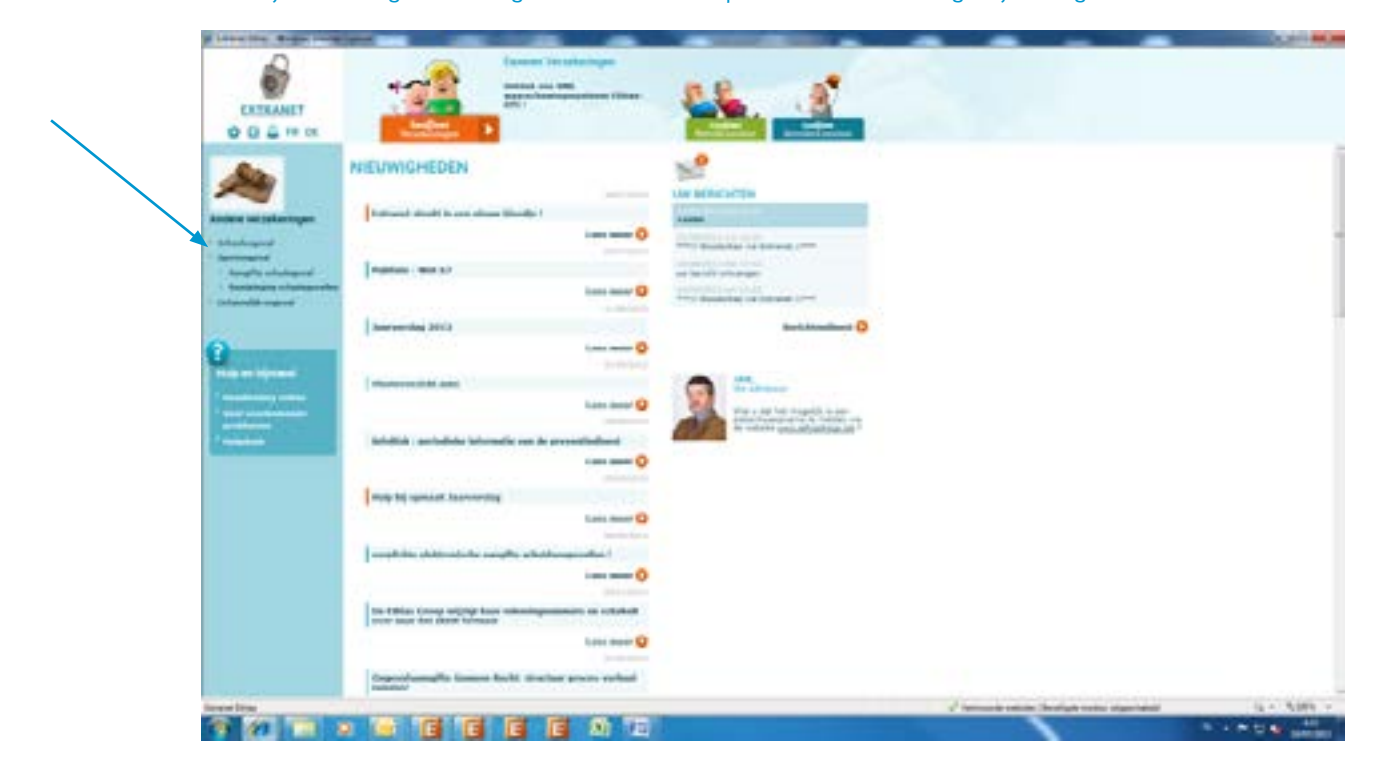

Wij willen hier even uw aandacht erop vestigen dat de door u verstrekte gegevens in de aangifte de schadebeheerder moeten toelaten een standpunt in te nemen in het dossier. **Het is derhalve belangrijk om zo volledig en zo precies mogelijk te zijn bij de redactie van deze aangifte.**

Om zo volledig mogelijk te zijn en om u toe te laten de aangifte volledig en correct in te vullen, zullen we hierna rubriek per rubriek van deze aangifte overlopen.

Het eerste scherm van de aangifte betreft algemeenheden (toepasselijke polis en datum van het ongeval).

Opgelet, de zones gemerkt met een rood sterretje \* zijn verplicht in te vullen zones.

#### <span id="page-9-0"></span>**• Algemeenheden**

Om een aangifte aan ons door te sturen, gaan we jullie maximaal helpen bij het invullen ervan: enkel de vragen met een rood sterretje zijn verplicht om in te vullen. Tevens zal er – bij het versturen van de aangifte – een automatische controle uitgevoerd worden door het systeem. Dit omvat het nakijken van de « rode sterretjes », en een logische controle op de ingevulde velden. Als het bijvoorbeeld gaat om een ongeval van 5 april, kan het medische attest onmogelijk van 3 april zijn, …

De aangifte bestaat uit twee schermen: eerst een kort scherm, en dan de eigenlijke aangifte.

Vooreerst klikt u op het pijltje achter de zone « polis ». Er wordt een rolmenu getoond met alle polissen sportongevallen waartoe u toegang heeft. U klikt in het rolmenu op het toepasselijke polisnummer.

De zone « clubcode » dient in bepaalde gevallen tevens ingevuld te worden. De verzekeringspolis is door jullie federatie afgesloten. Uw club heeft enkel toegang tot een beperkt deel van de onderschreven polis. Indien u de clubcode niet kent, klikt u op « clubcode ». De computer zal u dan een keuzemenu geven van alle mogelijke codes waartoe u toegang heeft.

U vervolledigt nadien de zone « datum van het ongeval ».

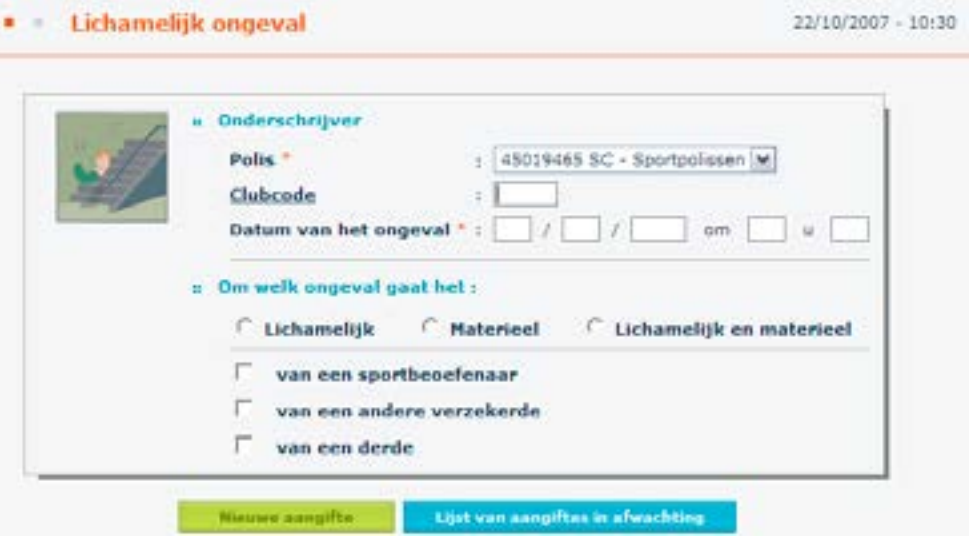

<span id="page-10-0"></span>Het tweede gedeelte van het basisscherm vraagt u aan te duiden om welk ongeval het gaat:

- lichamelijk, materieel of beiden;
- met als slachtoffer een sportbeoefenaar, een andere verzekerde (vrijwilliger, …) of een derde.

Wanneer u dit scherm ingevuld heeft, klikt u op « nieuwe aangifte ».

Indien u een aangifte in een andere landstaal wenst in te vullen, klikt u bovenaan het scherm op de betreffende taal. (Duits of Frans).

#### **• Een eerder bewaarde aangifte ophalen en afwerken.**

U kan ook klikken op **« lijst van aangiftes in afwachting »**. ier kan u de door u nog niet verstuurde of volledig afgewerkte aangiftes recupereren. Deze aangiftes werden door u « bewaard ». U zal de knop « bewaren » aantreffen onder aan de eigenlijke aangifte.

Indien u een bewaarde aangifte wenst op te halen, dient u geen enkel vakje op dit scherm in te vullen. Klik onmiddellijk op de knop « lijst aangiftes in afwachting ».

#### <span id="page-11-0"></span>**De eigenlijke aangifte**

#### **• Onderschrijver en verzekerde instelling**

Deze zones worden automatisch ingevuld. U heeft immers reeds eerder aangeduid welk polisnummer van toepassing is.

Bij onderschrijver zullen de gegevens komen van de persoon die de polis heeft afgesloten, bij verzekerde instelling zullen de gegevens van uw club afgebeeld worden. Indien er aan deze gegevens veranderingen moeten aangebracht worden, kunt u ze naar ons doorsturen via extranet@ethias.be of melden aan de dossierbeheerder.

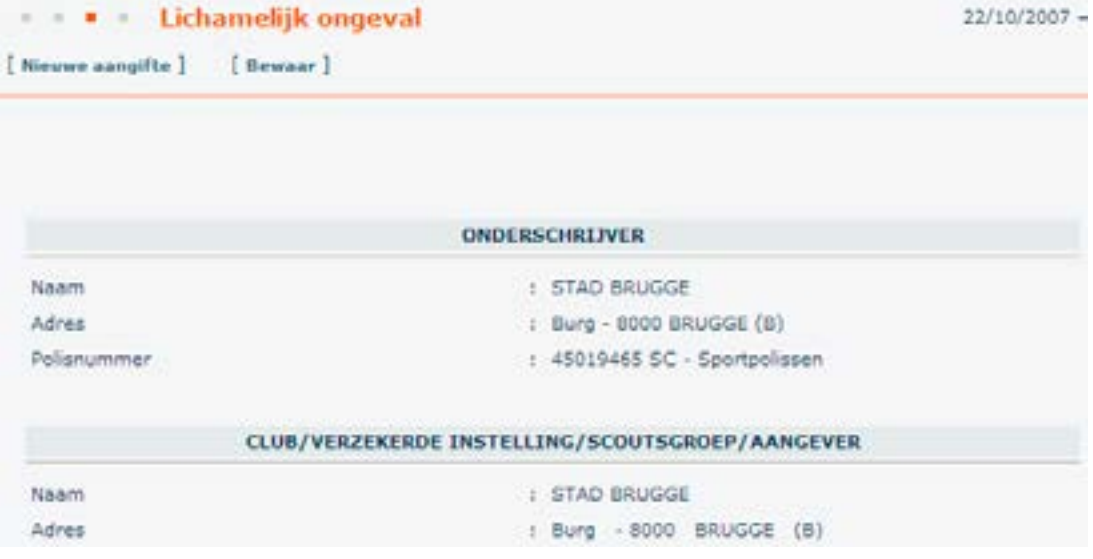

#### <span id="page-12-0"></span>**• Inlichtingen in verband met het slachtoffer**

U vult de gevraagde zones in (naam, voornaam en adres). Het is niet nodig het adres opnieuw te vermelden bij de zone « indien het slachtoffer minderjarig is ». Het adres zal automatisch worden gerepatrieerd vanuit de zone « slachtoffer ». Enkel indien het adres van het slachtoffer verschilt van dit van zijn wettelijke vertegenwoordiger, dient u het adres manueel in te voeren.

Indien u per ongeluk velden verkeerdelijk heeft ingevuld kan u deze terug blanco maken door op het grijze kruis te klikken.

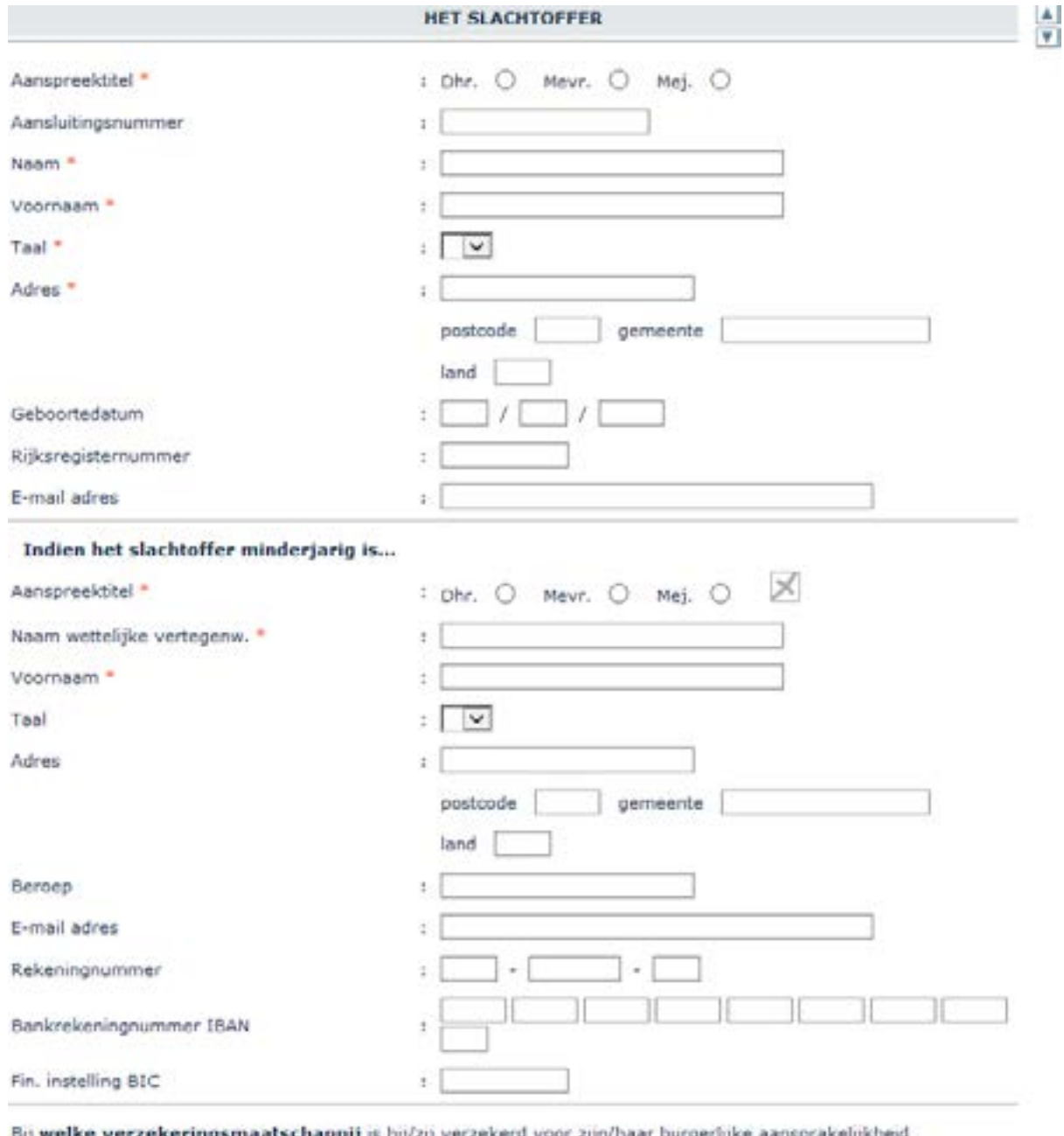

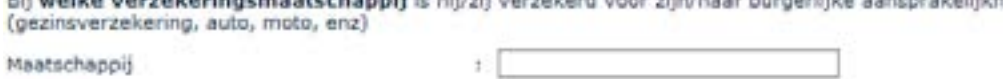

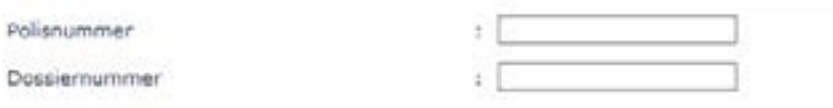

<span id="page-13-0"></span>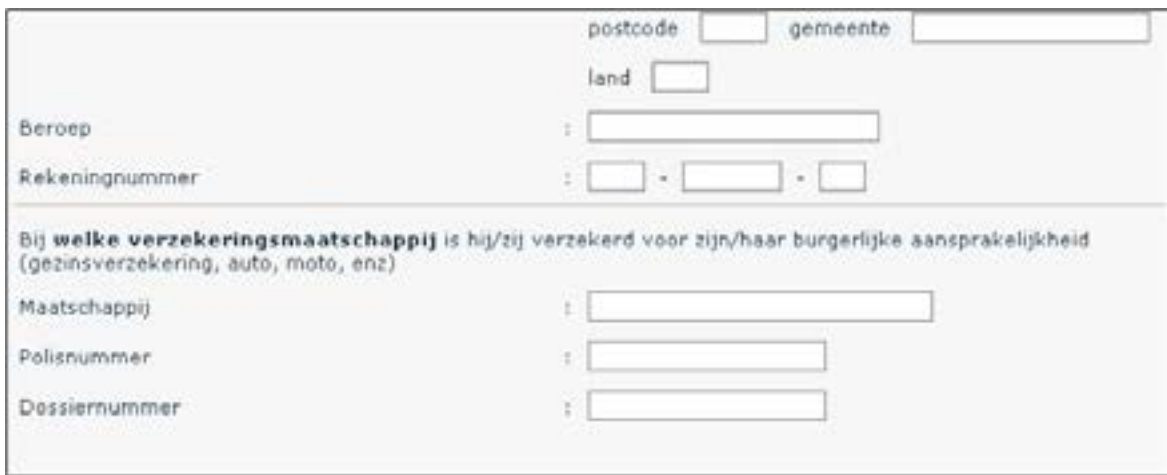

#### **• Bezigheid**

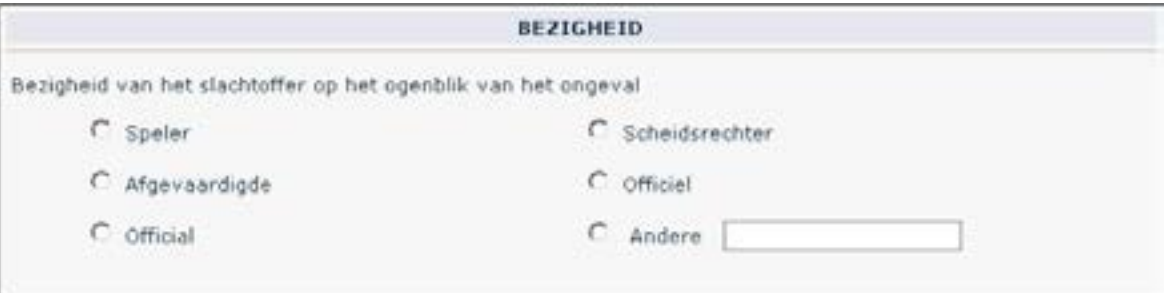

#### <span id="page-14-0"></span>**• Het ongeval**

U geeft eerst aan waar het ongeval zich heeft voorgedaan om nadien in het rolmenu achter het gekozen antwoord verder te detailleren.

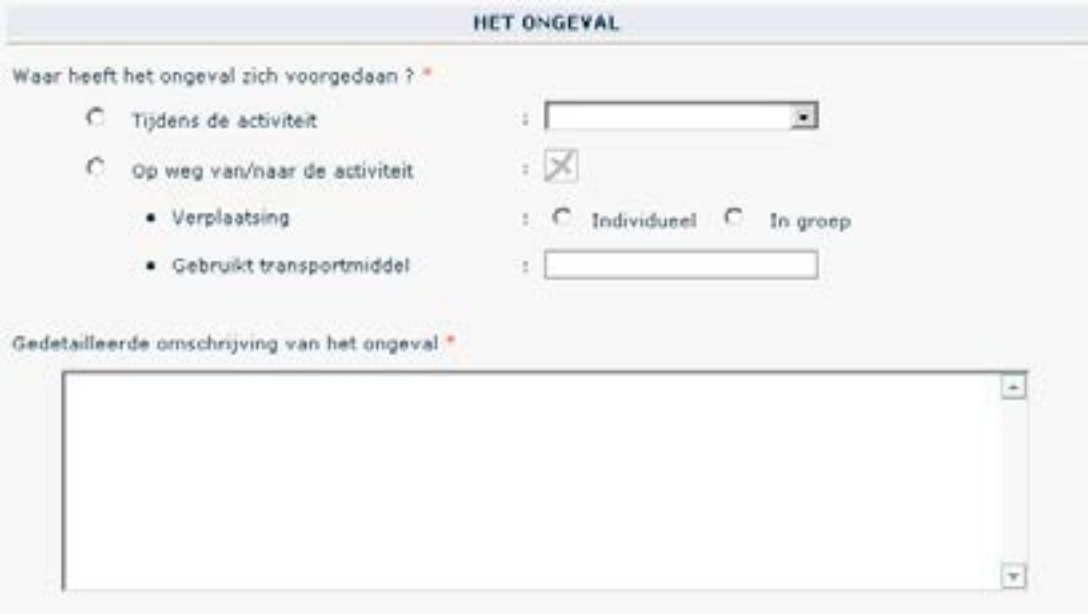

Vervolgens vult u de rubriek « gedetailleerde omschrijving van het ongeval » in.

Deze rubriek is uitermate belangrijk. Het is immers deze omschrijving die de schadebeheerder moet toelaten een standpunt in te nemen en het dossier te aanvaarden of te weigeren. Wij vragen u dan ook de nodige zorg te besteden aan het invullen van deze zone.

#### <span id="page-15-0"></span>**• Derden**

U geeft alle informatie waarover u beschikt in verband met de andere betrokkenen bij dit ongeval.

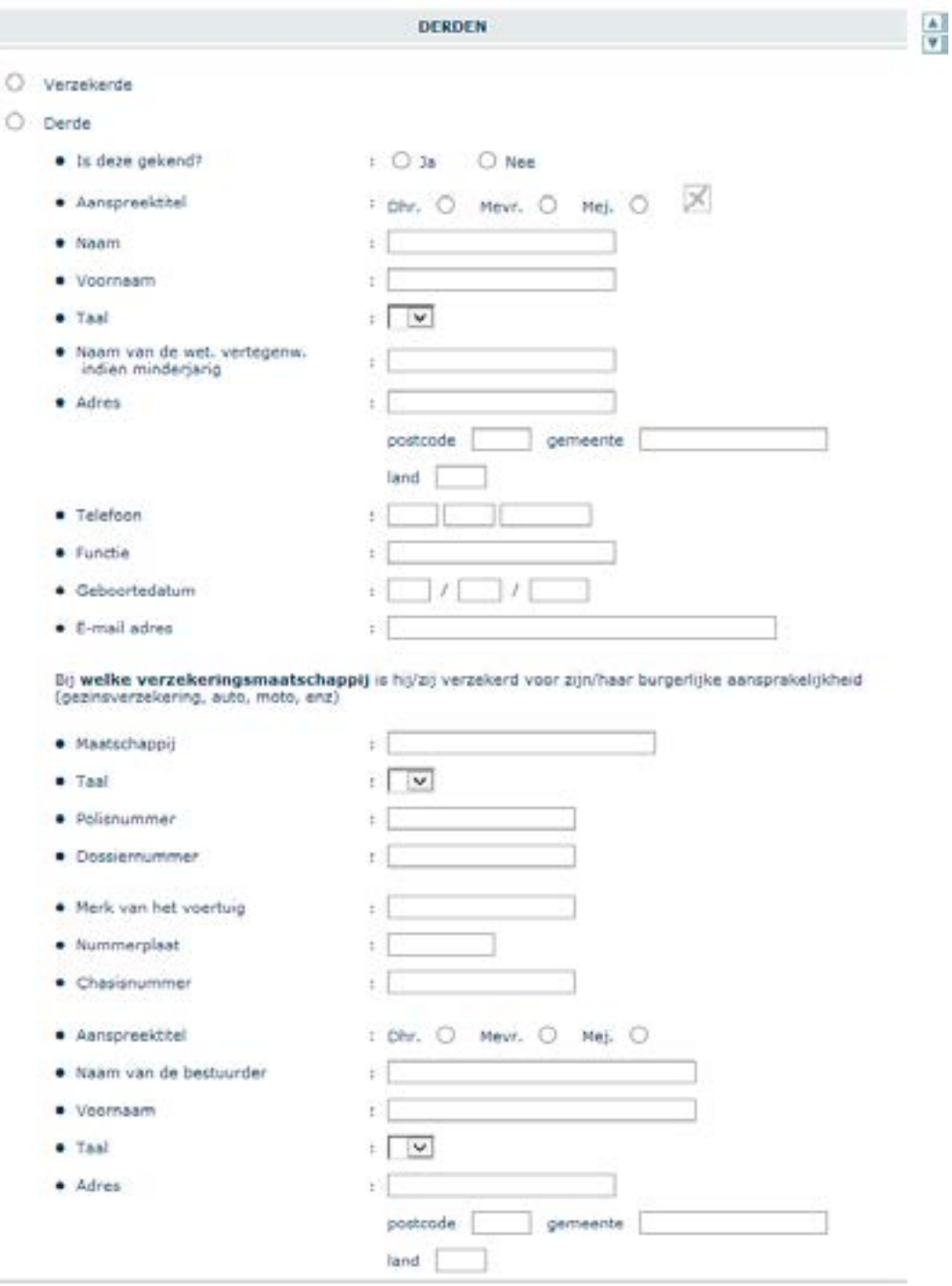

#### <span id="page-16-0"></span>**• Installatie**

Indien u « JA » antwoordt op deze vraag, dan vragen wij u dit te verklaren in de tekstruimte die hiervoor is voorzien.

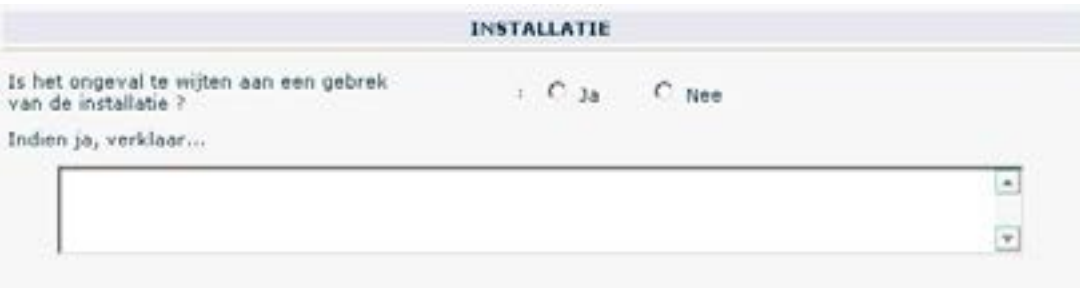

#### **• Getuigen**

Ook hier vult u het gevraagde aan. De toepassing is eenvoudig en gebruiksvriendelijk.

Wij willen toch de nodige aandacht vragen voor deze rubriek. Antwoord niet steeds « nee » op de vraag of er getuigen waren. Wij weten immers uit ervaring dat een op het eerste zicht banaal ongeval na maanden kan kantelen naar een zaak in aansprakelijkheid. Op dat ogenblik is de aanwezigheid van gegevens omtrent getuigen van essentieel belang om uw verdediging optimaal ter harte te kunnen nemen.

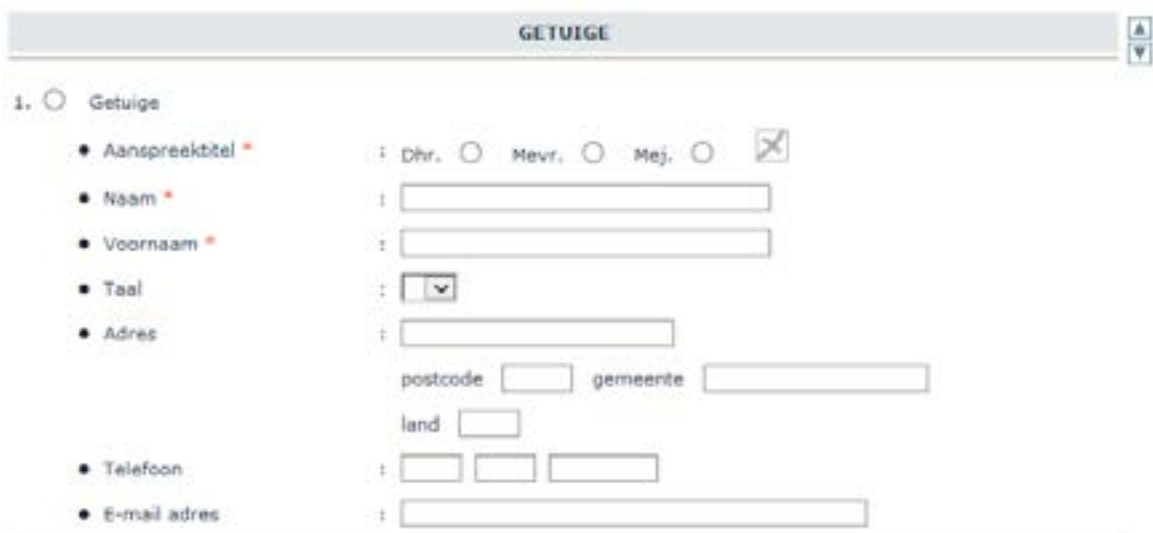

U heeft de mogelijkheid om de gegevens van drie getuigen of toezichters in te vullen.

#### <span id="page-17-0"></span>**• Verbaliserende instantie**

Indien er een proces-verbaal is opgemaakt, zullen wij meestal hiervan een afschrift opvragen. Dit zal ons helpen bij onze definitieve stellingname in een dossier.

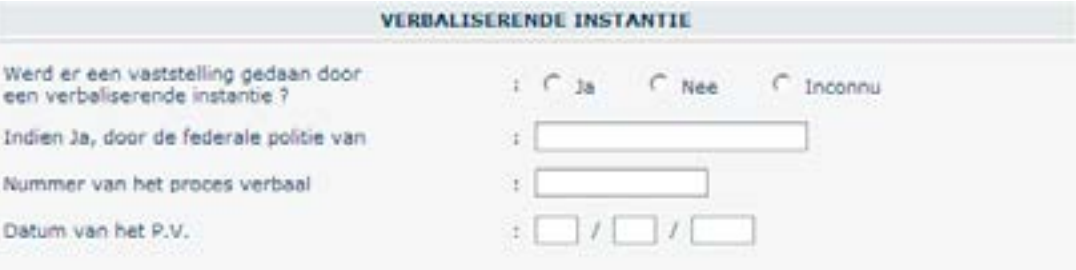

#### **• Bijkomende inlichtingen**

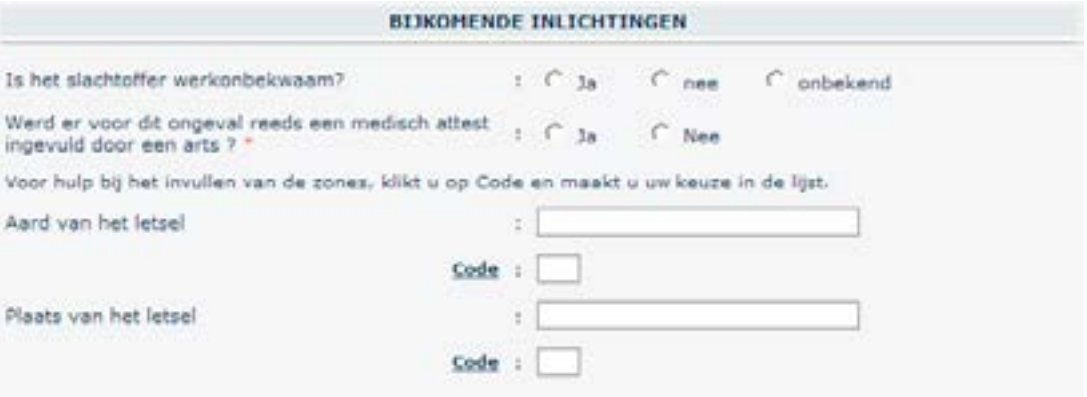

Deze vraag betreft de eventuele werkongeschiktheid van het slachtoffer. Het is de laatste voorziene zone van de aangifte.

#### **• Persoon die de aangifte heeft ingevuld**

De persoon die de aangifte heeft ingevuld vermeldt naam en functie. Dit zijn twee verplichte zones. Het e-mail adres is optioneel. In geval van problemen is het mogelijk dat wij beroep moeten doen op deze persoon.

Helemaal op het einde van de aangifte staat het u vrij nog een aantal opmerkingen te formuleren.

<span id="page-18-0"></span>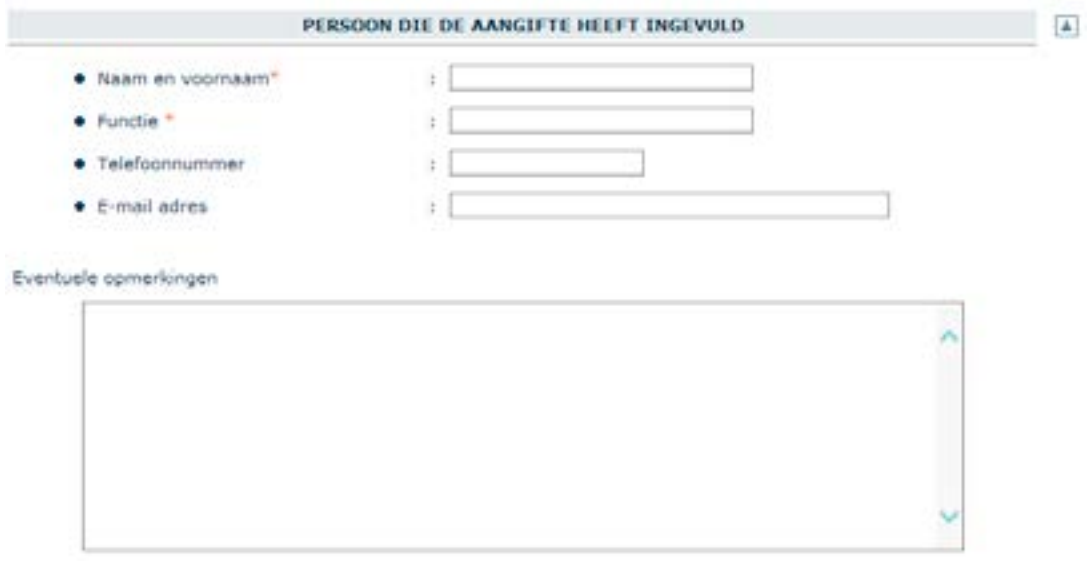

De aangifte is volledig ingevuld en u kan ze versturen (klik op « versturen »).

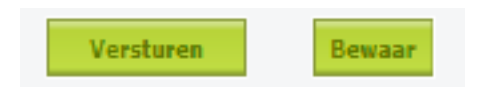

#### **• Ons dossiernummer en bijkomende brieven**

Onmiddellijk na het klikken op de knop versturen krijgt u van ons volgende boodschap:

Wij hebben uw ongevalaangifte goed ontvangen. Het toegekend dossiernummer is .... > ......... <

De eerste vier cijfers van dit nummer zijn het rechtstreekse telefoonnummer van de dienst. Bijvoorbeeld: indien hier het nummer 2986 staat, is de dienst te bereiken op het nummer 011 28 29 86.

De tweede zone bevat het eigenlijke dossiernummer.

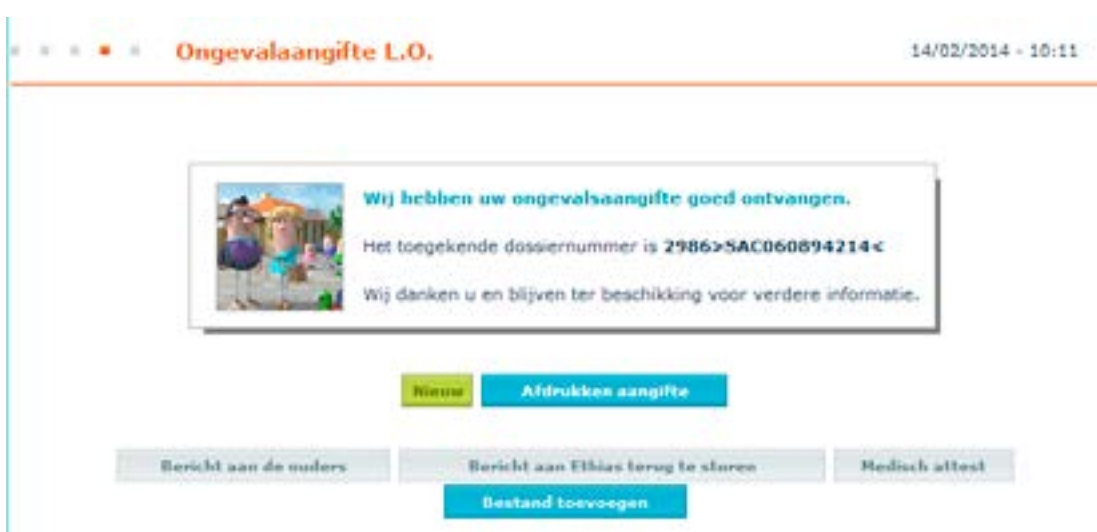

<span id="page-19-0"></span>Na het doorsturen van de aangifte kunt u - indien gewenst - nog twee documenten afdrukken:

#### **1. Bericht aan Ethias terug te sturen**

Er wordt gevraagd de gegevens van het ziekenfonds mee te delen en de toestemming te verlenen om de medische gegevens te mogen gebruiken voor het beheer van het dossier. Hier kan u, om alles te vergemakkelijken, ook dadelijk het rekeningnummer opgeven.

#### **2. Medisch attest**

Dit is het klassieke geneeskundig getuigschrift, in te vullen door de behandelende geneesheer, dat de aard der opgelopen letsels vermeldt. Indien het slachtoffer reeds een – algemeen – medisch attest heeft laten invullen door de arts, dan dient u ons document niet meer opnieuw te laten invullen.

**Opmerking**: afdrukken kunt u door onder aan het scherm op « Afdrukken » te klikken, of door de toetsencombinatie Ctrl P te gebruiken.

Voor voorbeelden van deze brieven verwijzen we naar de bijlagen achteraan in deze brochure.

#### **• Het toevoegen van bestanden**

Het is eveneens mogelijk om bestanden toe te voegen aan een dossier. Dit gaat via de knop « Bestand toevoegen ».

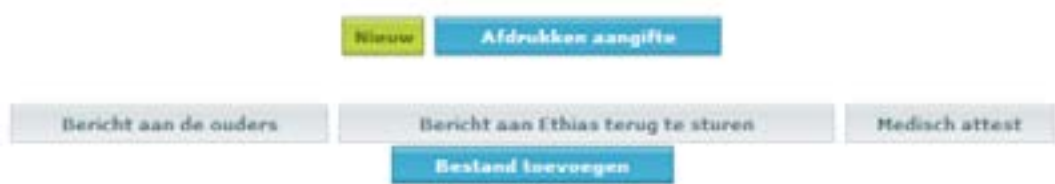

U klikt op de knop « Bestand toevoegen » en het volgende verschijnt.

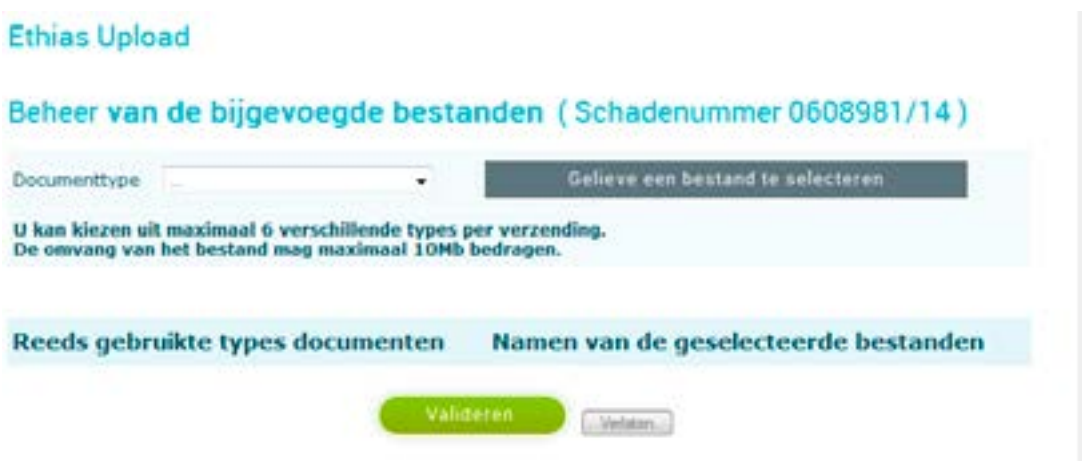

Vooreerst klikt u op het pijltje achter de zone « documenttype ». Er wordt een rolmenu getoond met allerlei types van documenten. U klikt in het rolmenu op het type wat het meest toepasselijk is.

Daarna klikt u op de donkergrijze knop « Gelieve een bestand te selecteren ». Er opent zich een tweede venster.

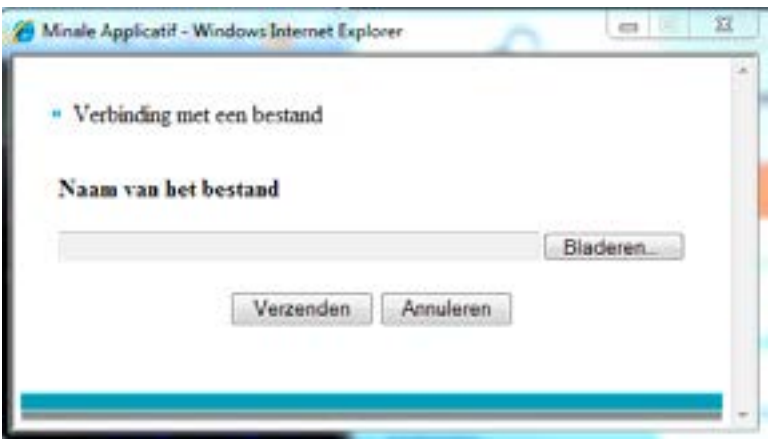

Via de knop « Bladeren » krijgt u toegang tot uw eigen bestandsbeheer en kan u het bestand selecteren wat u wenst toe te voegen. Nadat u het juiste bestand heeft geselecteerd klikt u op « Openen ».

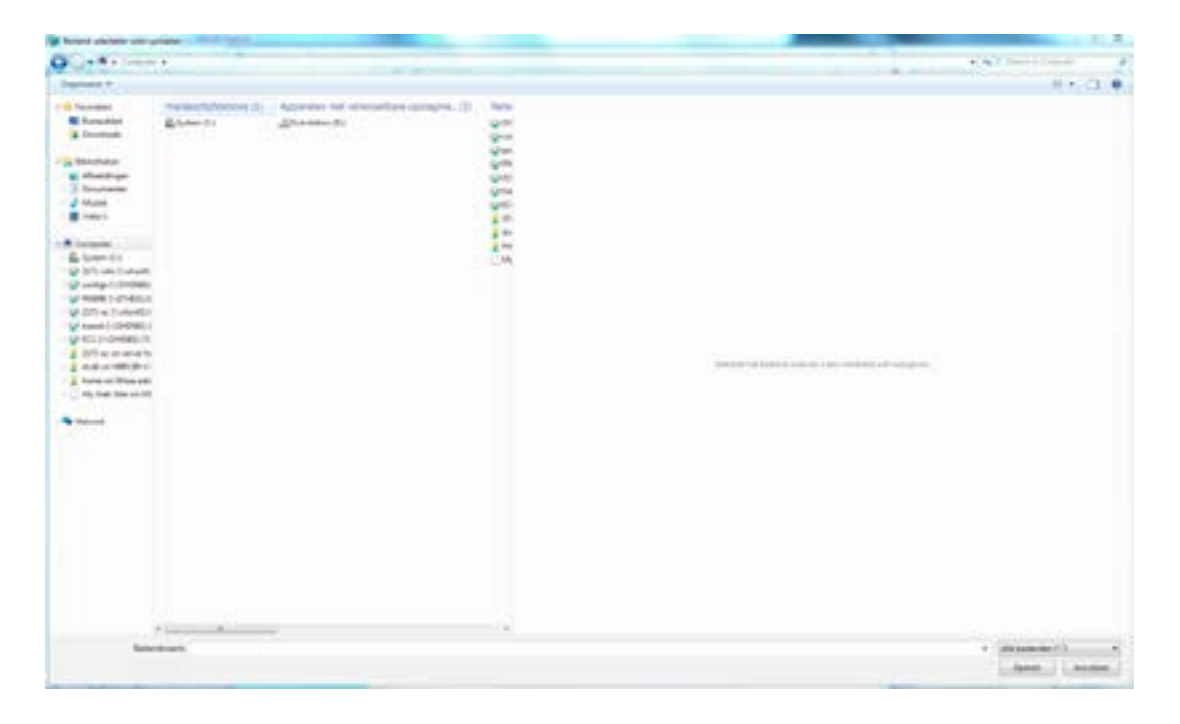

Het bestand verschijnt in de zone « Naam van het bestand ».

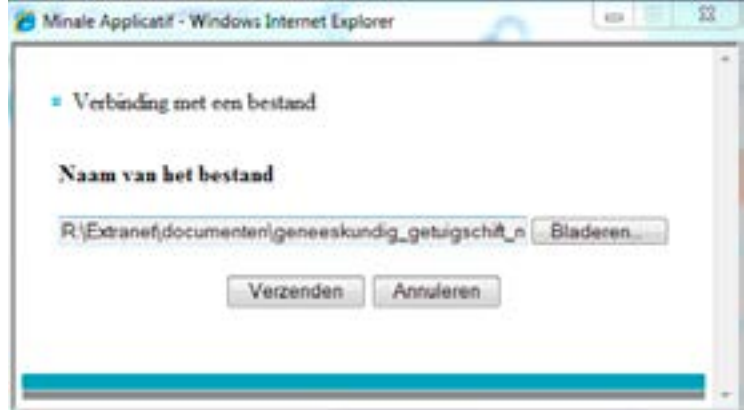

Indien u nu klikt op « Verzenden » wordt het bestand gekoppeld aan het dossier en verschijnt het in het overzicht.

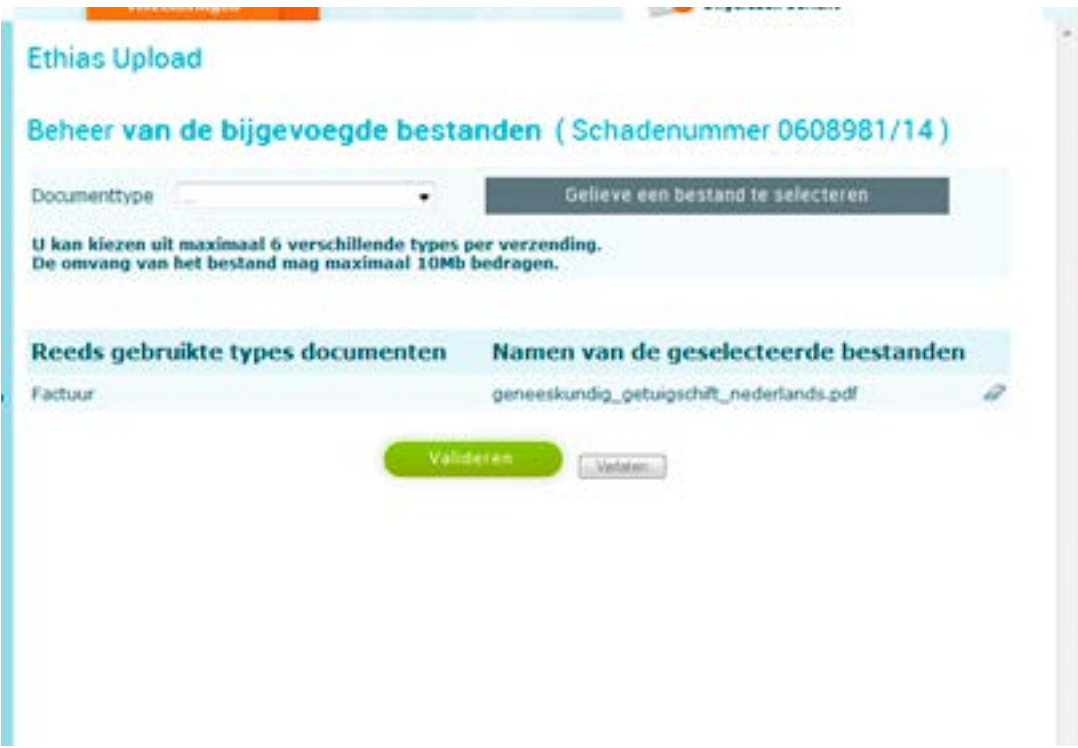

U heeft nog steeds de mogelijkheid om het bestand te verwijderen uit de lijst. Hiervoor dient u op het « gommetje » te klikken rechts naast de bestandsnaam.

Zoals u kan zien is het mogelijk meer bestanden tegelijkertijd toe te voegen (maximaal zes bestanden van elk maximaal 10 Mb).

Als u alle bestanden heeft oegevoegd, klikt u op de knop « Valideren ». Als laatste controle krijgt u nog eens een overzicht van alle geselecteerde bestanden.

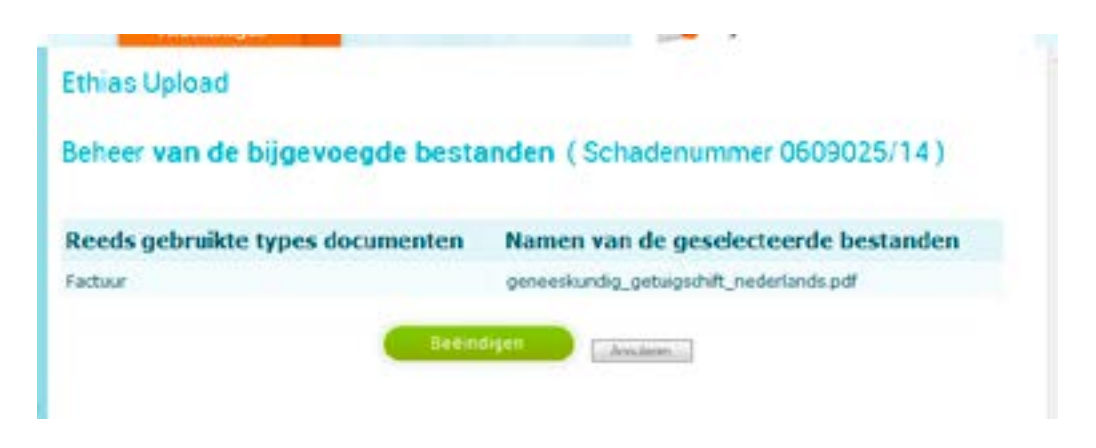

U klikt op « Beëindigen » en onmiddellijk verschijnt er een ontvangstbevestiging.

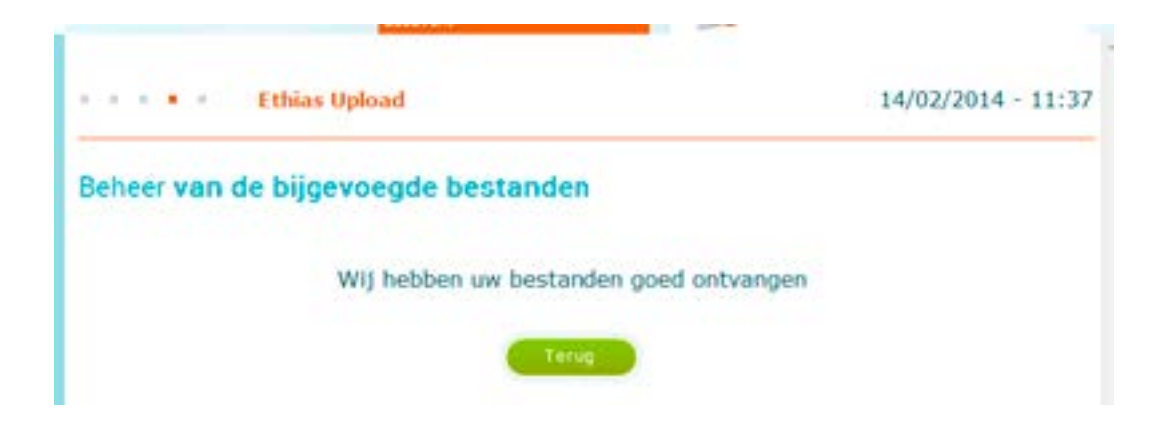

# <span id="page-23-0"></span>**Hoofdstuk 3 De raadpleging van de ongevallen**

#### **Hoe kan u een dossier raadplegen?**

Wanneer u met de aanwijzer naar « Eas@net verzekeringen » gaat en op andere verzekeringen klikt, verschijnt er aan de linkerkant van het venster in de blauwe band « Sportongevallen ». Hier kan je op het plusje klikken en dan verschijnt er « Raadpleging schadegevallen ».

Wanneer u met de aanwijzer naar « Eas@net verzekeringen » gaat en op andere verzekeringen klikt, verschijnt er aan de linkerkant van het venster in de blauwe band « Lichamelijk ongeval ». Hier kan je op het plusje klikken en dan verschijnt er « Raadpleging schadegevallen ».

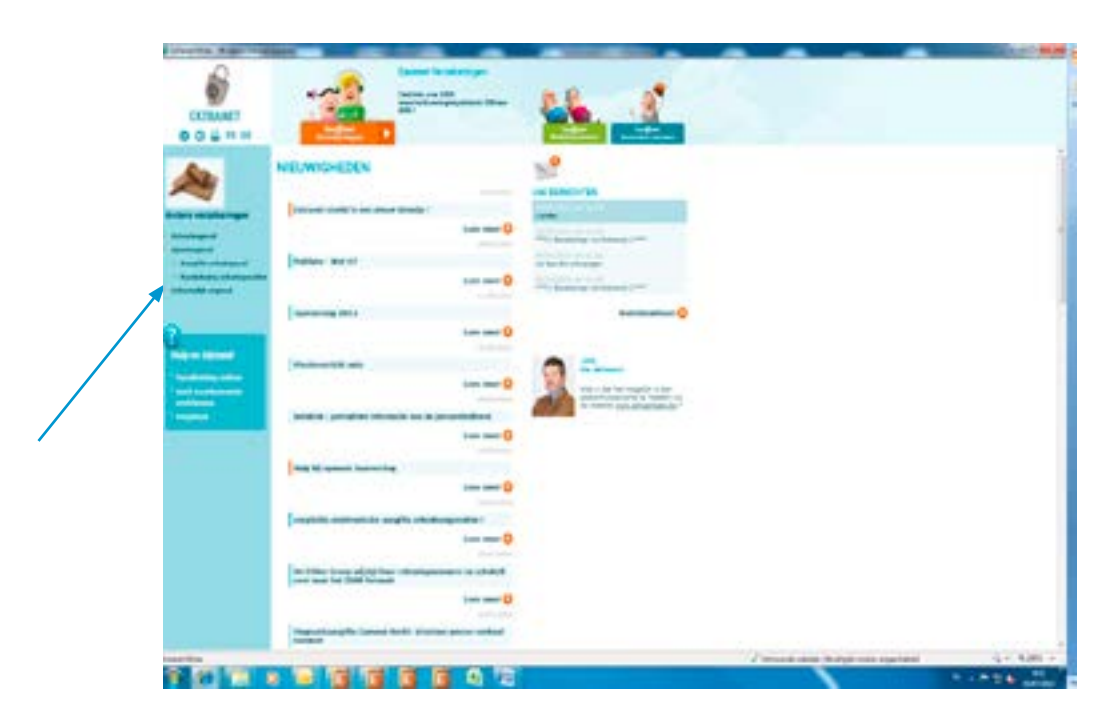

In het volgende scherm worden ons een aantal zoekparameters aangeboden:

- polisnummer ;
- dossiernummer ;
- datum van het ongeval ;
- naam van het slachtoffer.

U kan hiervan één of meerdere invullen en alzo uw opzoeking verfijnen. Wanneer u geen enkele van deze parameters invult, zal het systeem alle beschikbare schadegevallen tonen (afhankelijk van uw identificatienummer).

U klikt op « versturen ».

Naargelang de ingegeven parameters zullen één of meer schadedossiers getoond worden. Volgende informatie verschijnt:

Indien de lijst van schadegevallen, die u heeft opgeroepen, meer dan één pagina beslaat, zal u de volgende pagina kunnen oproepen door te klikken op de oranje pijl in het midden onder aan het scherm.

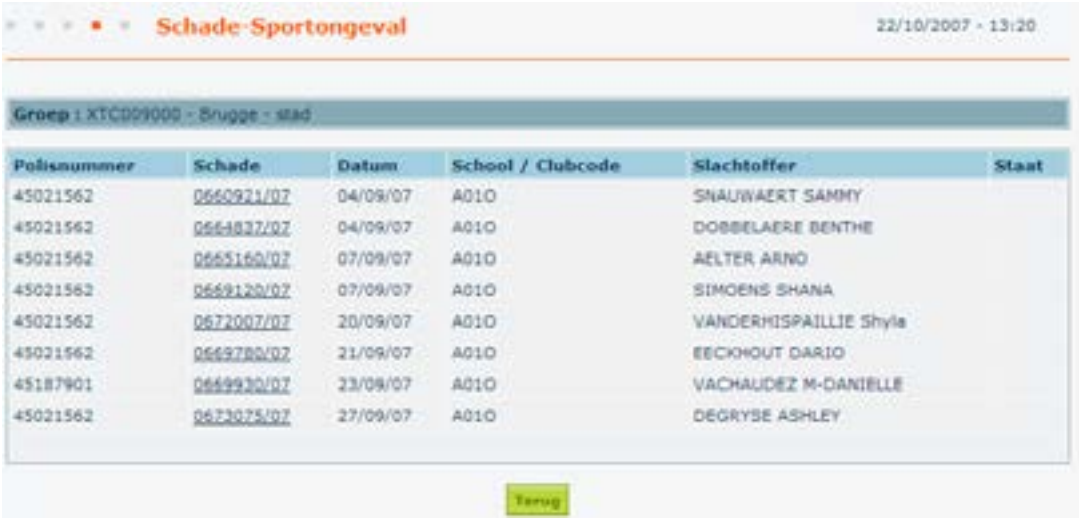

Zo u een nieuwe opzoeking wenst te doen, klikt u op [terug].

Heeft u het juiste dossier gevonden, klik dan op het dossiernummer in de tweede kolom.

<span id="page-25-0"></span>**De details van een schadedossier over de schouder van onze beheerder bekijken?**

Na het klikken op het dossiernummer krijgt u een scherm met de basisgegevens van het dossier:

- dossiernummer ;
- polisnummer ;
- uw referte;
- datum ongeval ;
- beheerder van het dossier met zijn rechtstreeks telefoonnummer ;
- identiteit van het slachtoffer en plaats van het ongeval ;
- korte weergave van de omstandigheden van het ongeval ;

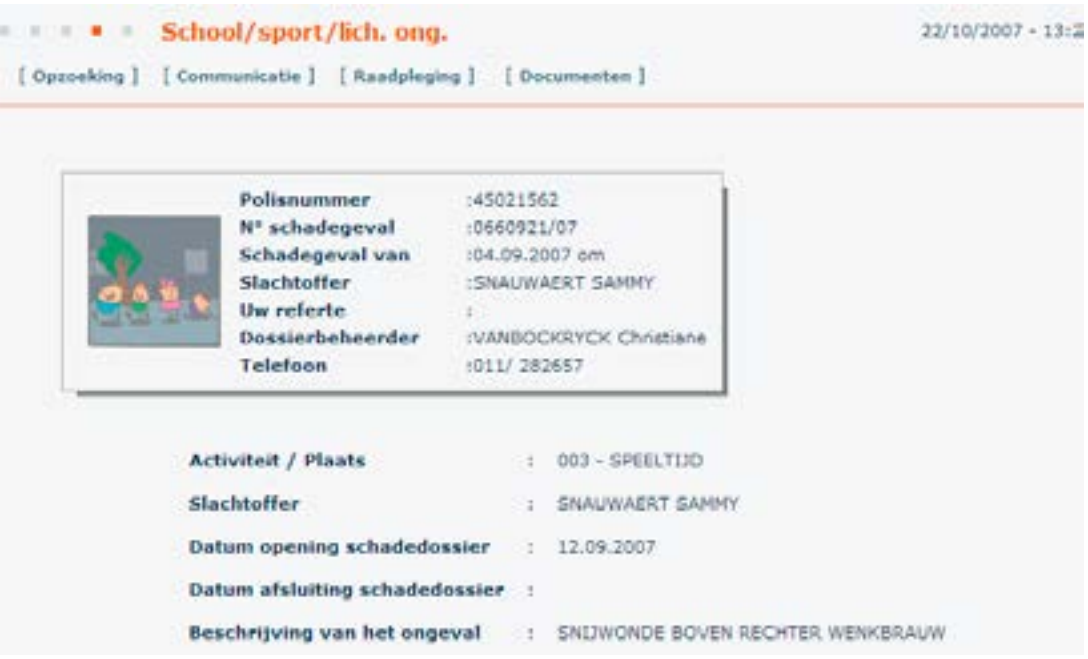

Boven aan het scherm zal u vier knoppen aantreffen: [opzoeking], [communicatie], [raadpleging]. [documenten]

**Opzoeking:** om een nieuw – ander – dossier te gaan raadplegen.

**Communicatie:** er wordt een venster geopend waarin u een bericht kan schrijven en overmaken aan de dossierbeheerder bij Ethias. Deze laatste zal u via Extranet antwoorden. U wordt hiervan verwittigd door de boodschap « U heeft een nieuwe boodschap » op het hoofdscherm. Een simpele klik hierop volstaat om deze boodschappen te visualiseren.

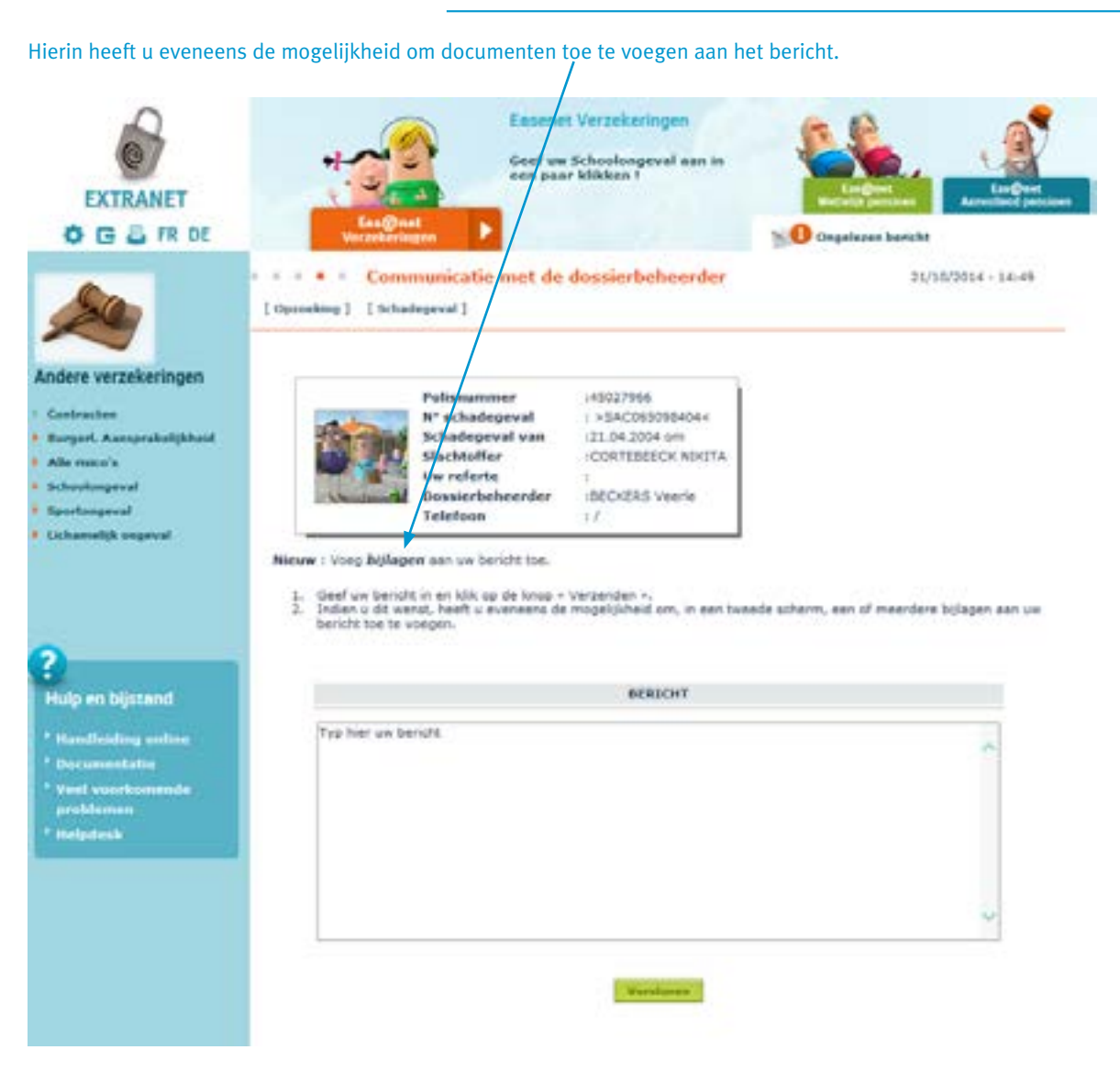

**Raadpleging:** u kan een aantal details uit het dossier gaan bekijken. Het rolmenuutje dat tevoorschijn komt. U heeft de keuze uit drie opties: memo, slachtoffer en betalingen.

**EXTRANET** Handleiding Sportongevallen

| <b>Schadegevallen</b><br>Schadegeval schoolongeval | Aangiftes<br>Controtten                                                                        | <b>Documentatic</b><br>[ Optoeking ] [ Convincities be ]                   |            | Posmused<br>[ Manifologing ]<br>Hemi | Preventie |  |
|----------------------------------------------------|------------------------------------------------------------------------------------------------|----------------------------------------------------------------------------|------------|--------------------------------------|-----------|--|
| <b>COLLEGE</b>                                     | Nº schadegeval<br>Polishummer<br>Um referte<br>Schadegeval van<br>Dassierbeheerder<br>Telefoon | 1.0697099/02<br>1.45058293<br>138.12.2002 &<br>: NOEL ANDRE<br>1011/102654 |            | Shikita Ffax<br><b>Betalingen</b>    |           |  |
|                                                    | Plaats van het ongeval<br><b>Slachtoffer</b><br>Detum opening schededossier                    |                                                                            |            | 095 - ONBEPAALD<br><b>JANS ANDY</b>  |           |  |
|                                                    |                                                                                                |                                                                            | 27.01.2003 |                                      |           |  |
|                                                    | Datum afsluiting schadedossier                                                                 |                                                                            |            | 01.07.2003                           |           |  |
|                                                    | Beschrijving van het ongeval                                                                   |                                                                            |            | SALDIK WENKBRAUK                     |           |  |

**Memo**: u krijgt een overzicht van de in het dossier gestelde beheersdaden. Door te klikken op de datum van het evenement, zal u de inhoud van de brief gevisualiseerd krijgen. U kan dit afdrukken door Ctrl P.

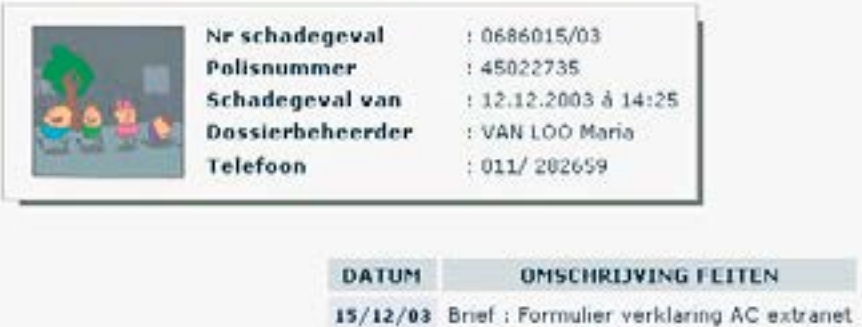

**Slachtoffer**: er wordt een volledig overzicht geboden van de gegevens van het slachtoffer en eventueel de wettelijke vertegenwoordiger.

**EXTRANET** Handleiding Sportongevallen

| N <sup>o</sup> schadegeval     | : 0697099/02                 |  |
|--------------------------------|------------------------------|--|
| Polisnummer                    |                              |  |
| Schadegeval van : 10.12.2002 à |                              |  |
| Dossierbeheerder<br>Telefoon   | : NOEL ANDRE<br>: 011/282654 |  |
|                                |                              |  |
|                                | <b>SLACHTOFFER</b>           |  |
| Naam<br>19 L                   | JANS ANDY                    |  |
|                                | VERANTWOORDELIJKE            |  |
| Naam                           | JANS ALFONS (DE HEER)        |  |
| Taal                           | N                            |  |

**Betalingen**: zorgt voor de visualisering van de in het dossier uitgevoerde betalingen. U ziet het nummer van de betaling, de datum van de betaling, de eventuele referte, de persoon aan wie is betaald, het rekeningnummer en het uitgekeerde bedrag.

3500 HASSELT (B)

Rekeningnummer : 001-2092151-34

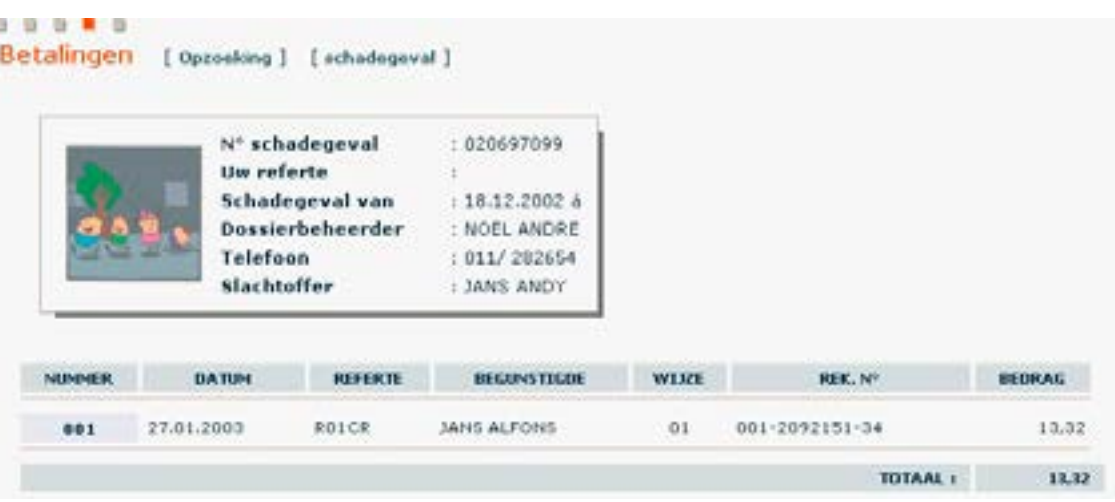

Door op het nummer van de betaling te klikken zal u een detail van de betaling zien.

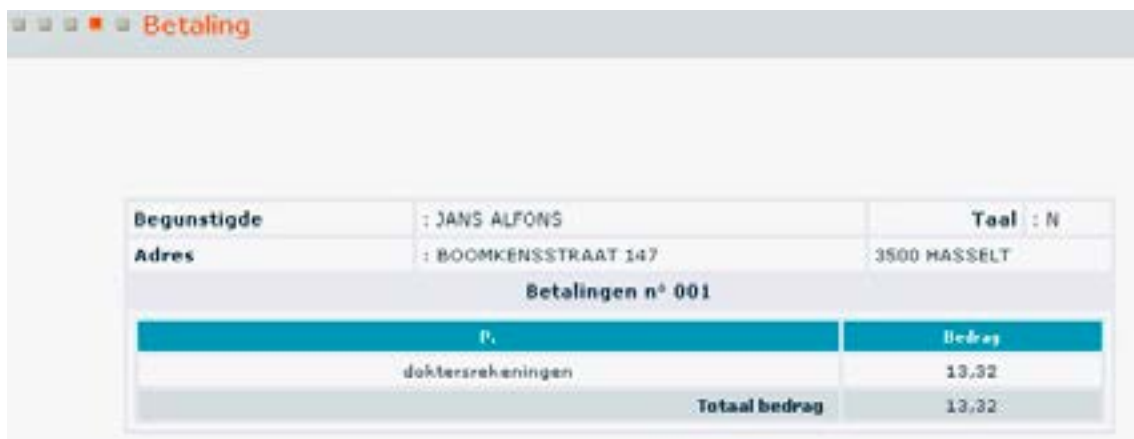

# <span id="page-30-0"></span>**Hoofdstuk 4 Bijlagen**

**Bericht aan ethias terug te sturen**

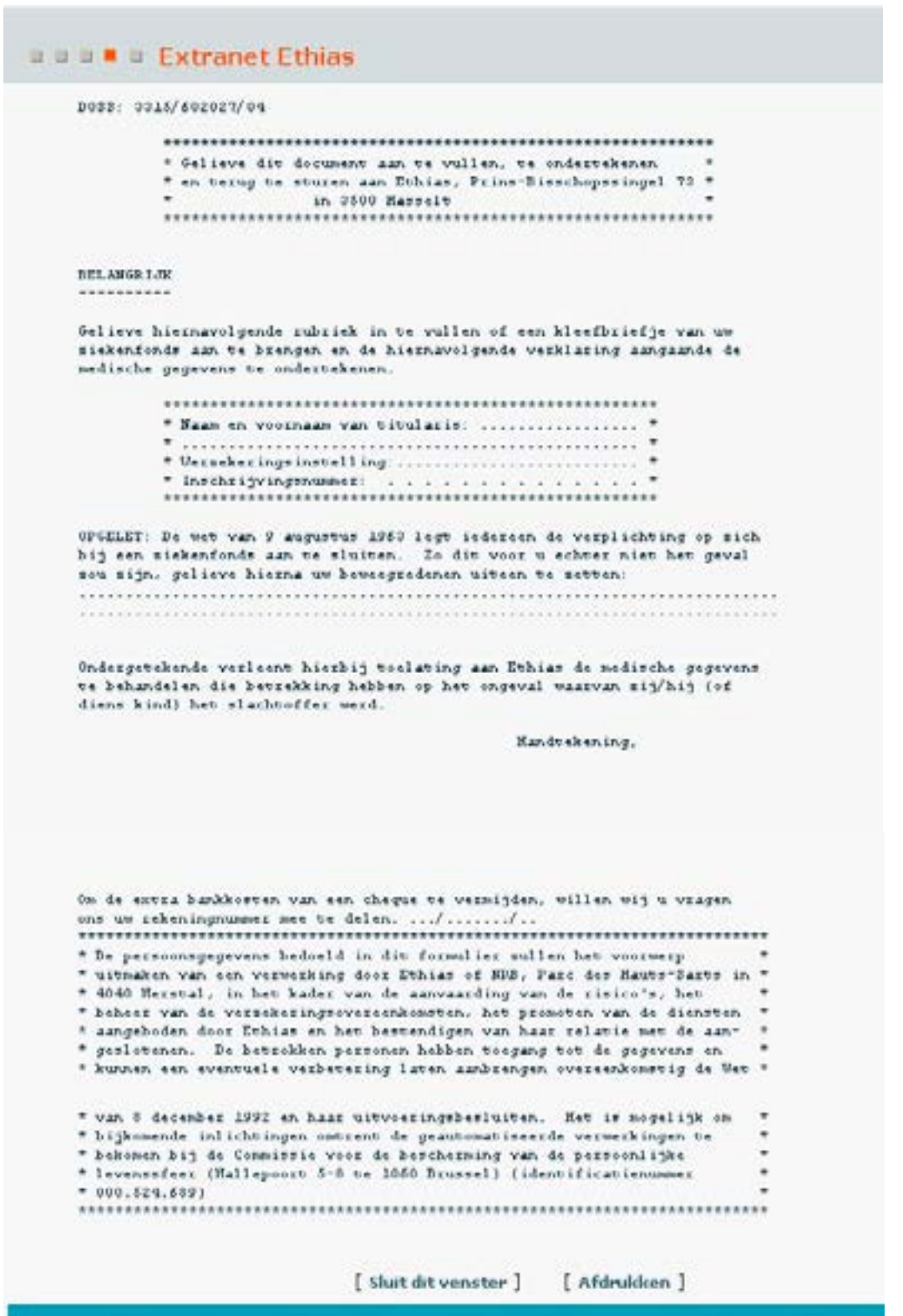

### <span id="page-31-0"></span>**Medisch attest**

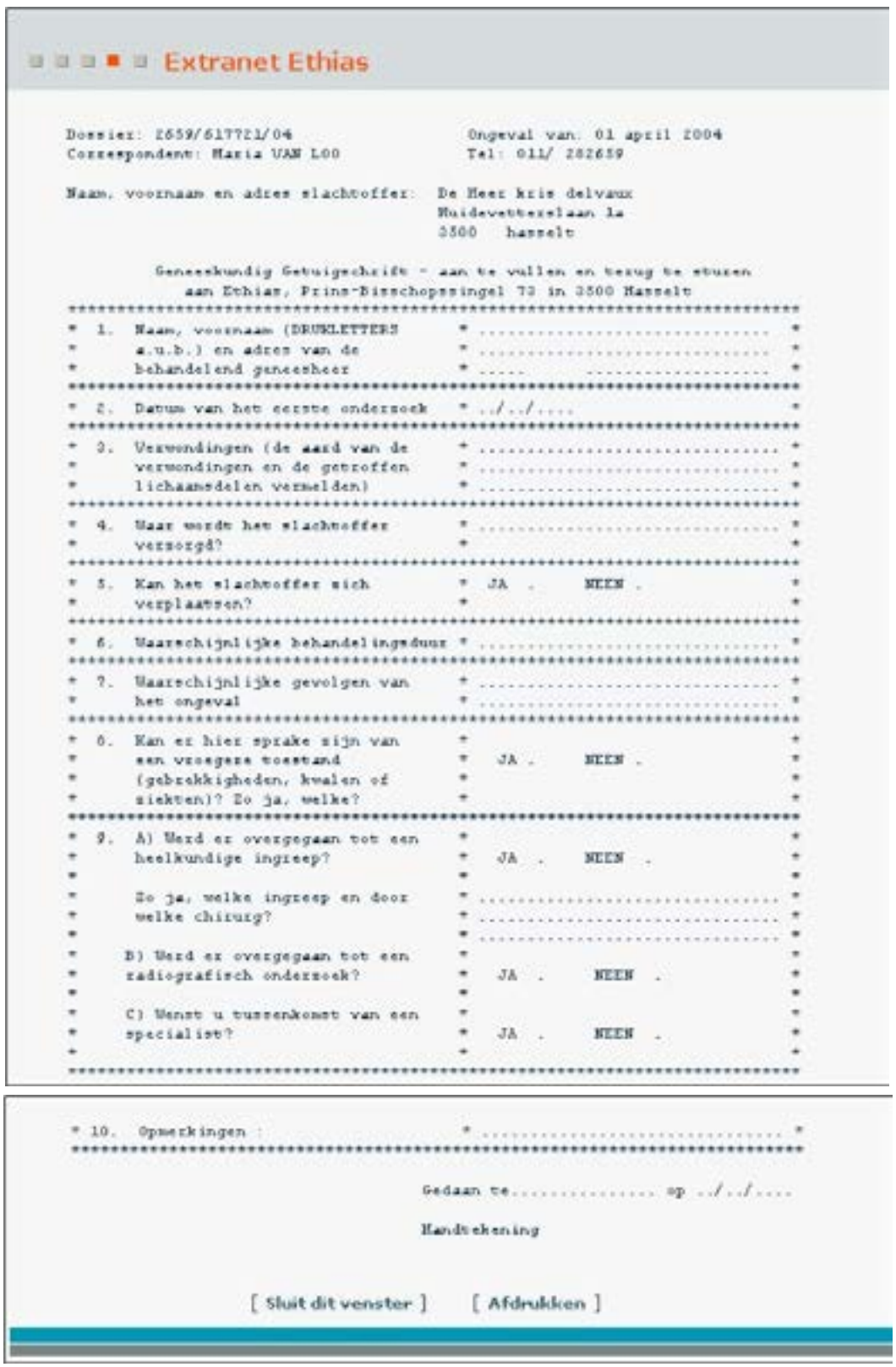

# <span id="page-32-0"></span>**Hoofdstuk 5 Bijkomende inlichtingen**

Indien u bijkomende inlichtingen wenst, of indien u problemen ontmoet bij het aansluiten op of het gebruik van ons extranet, dan kunt u steeds bij ons terecht:

- 2173extranet@ethias.be

**Opmerking:** deze handleiding is tevens beschikbaar op onze website: Ga naar « Documentatie » op de hoofdpagina van Extranet, en kies « Handleidingen ».

# Voor meer informatie

Ethias Zetel voor Vlaanderen Prins-Bisschopssingel 73 - 3500 Hasselt Tel. 011 28 21 11 Fax 011 85 60 00 www.ethias.be info@ethias.be